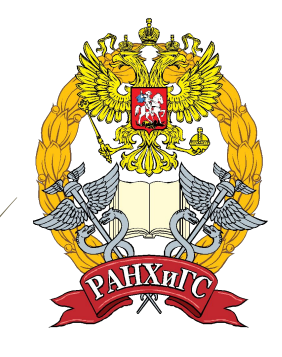

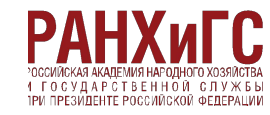

**Как открыть доступ преподавателю к документу в облаке OneDrive.**

### **Как получить доступ в Office 365**

- **Office 365 это корпоративная почта и прочие сервисы, включая OneDrive.**
- **Учетные записи для студентов генерируются в соответствии с приказом о зачислении.**
- **Студенты получают параметры учетной записи (логин и пароль) в деканате своего факультета через Комплексную автоматизированную систему управления вузом (КАС). Логин и пароль служат как для доступа в личный кабинет студента (lk.ranepa.ru), так и в Office 365.**
- **Обратите внимание на кнопку «Установить Office». С помощью этой кнопки можно скачать офисные приложения для телефона или планшета.**

# **Вход в Office 365**

 **Запустите браузер и в адресной строке наберите 365.ranepa.ru. Откроется страница:**

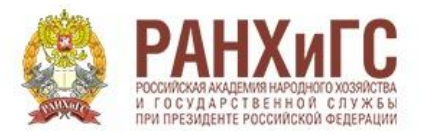

Выполнить вход в сервис Office 365 РАНХиГС, используя учетную запись организации

proverka@example.com

Пароль

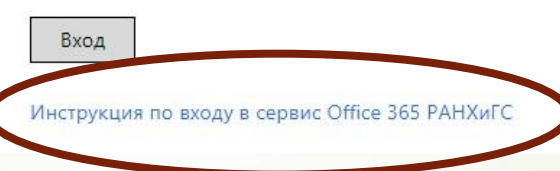

 **Полезно ознакомиться с инструкцией по входу.** 

# **Вход в Office 365**

**Сюда вводятся параметры учетной записи. Следует набрать логин, знак @ и edu.ranepa.ru. В этом домене находятся адреса всех студентов РАНХиГС, включая филиалы.**

**Например, sivanov-16-02@edu.ra nepa.ru**

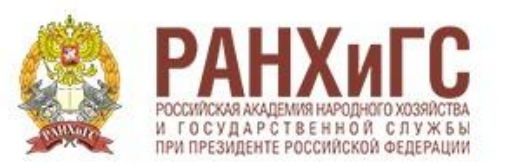

Выполнить вход в сервис Office 365 РАНХиГС, используя учетную запись организации

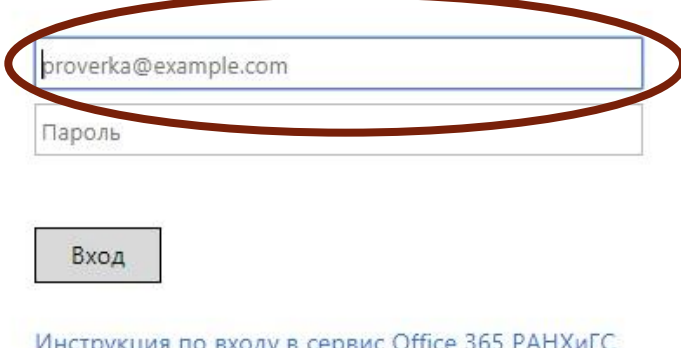

## **Главная страница**

#### **Сервисы, которые понадобятся:**

- **адресная книга**
- **почтовый сервис**
- **облачный сервис**

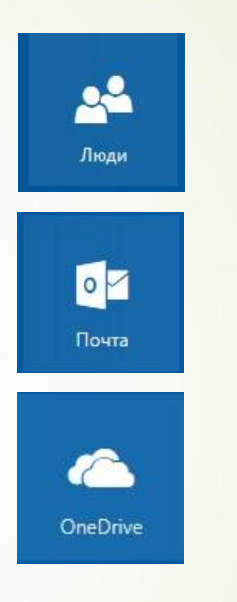

**В адресной книге нужно воспользоваться поиском и найти адрес преподавателя.**

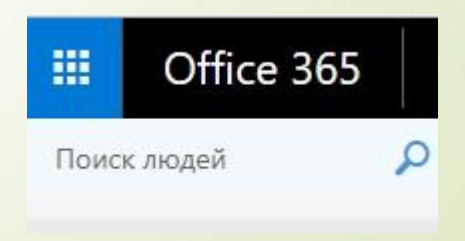

### **Результаты поиска**

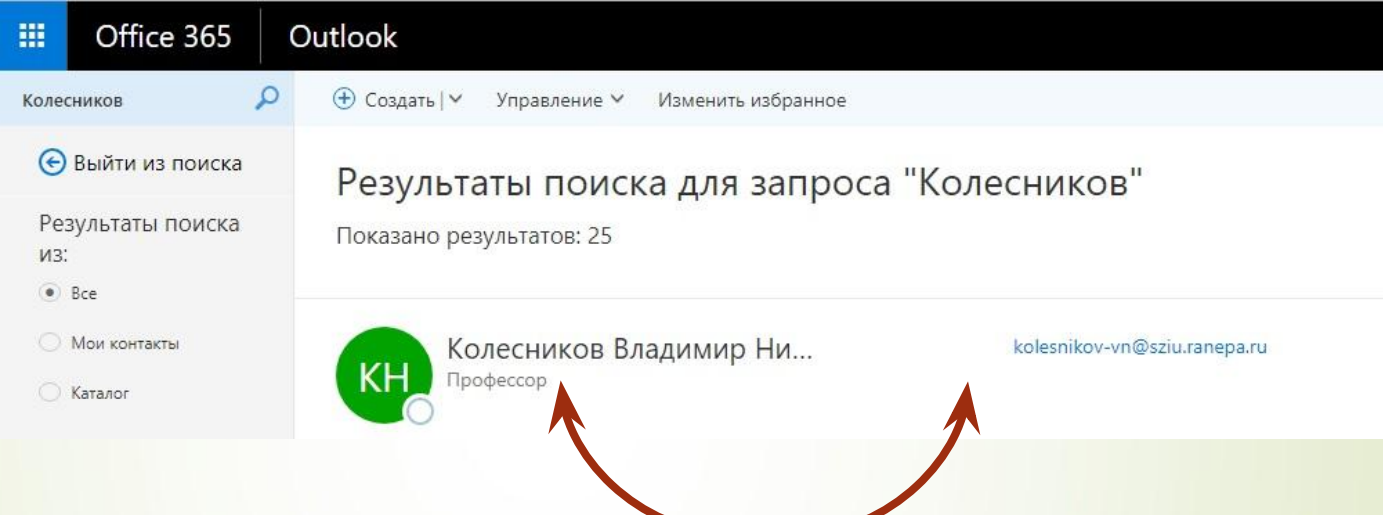

**Будьте внимательны**: **однофамильцев в адресной книге много, но для преподавателей указывается должность.**

# **Добавить файл в облако**

 **На главной странице нажать на иконку Contract One Drive В главном меню выбрать кнопку Добавить.**

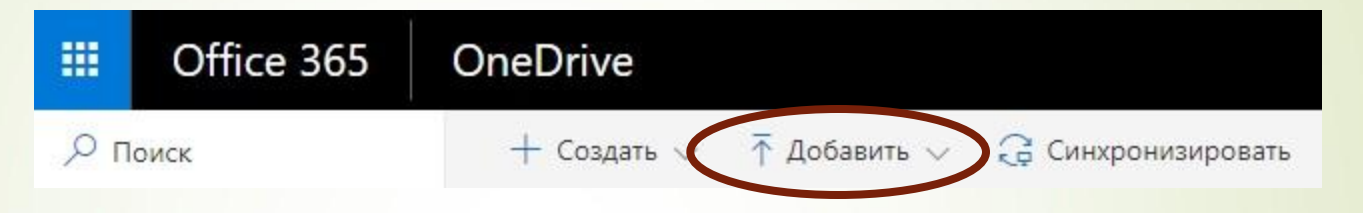

- **В открывшемся окне выбрать нужный файл и нажать кнопку Открыть.**
- **Загруженный в облако файл должен появиться в списке с отметкой о доступе**<sup></sub> Только вы</sup>

- **Выделить файл** • Документ.docx **Нажать кнопку** В Поделиться **C** Открыть
	- **Откроется окно:**

画

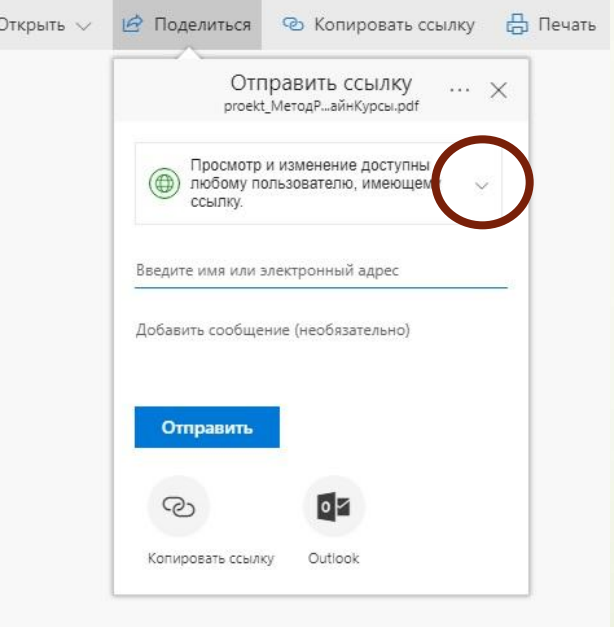

### **Выбор параметров доступа**

**© Копировать ссылку** 

 **Доступ предоставляется только руководителю ВКР, поэтому рекомендуется выбрать следующие параметры:**

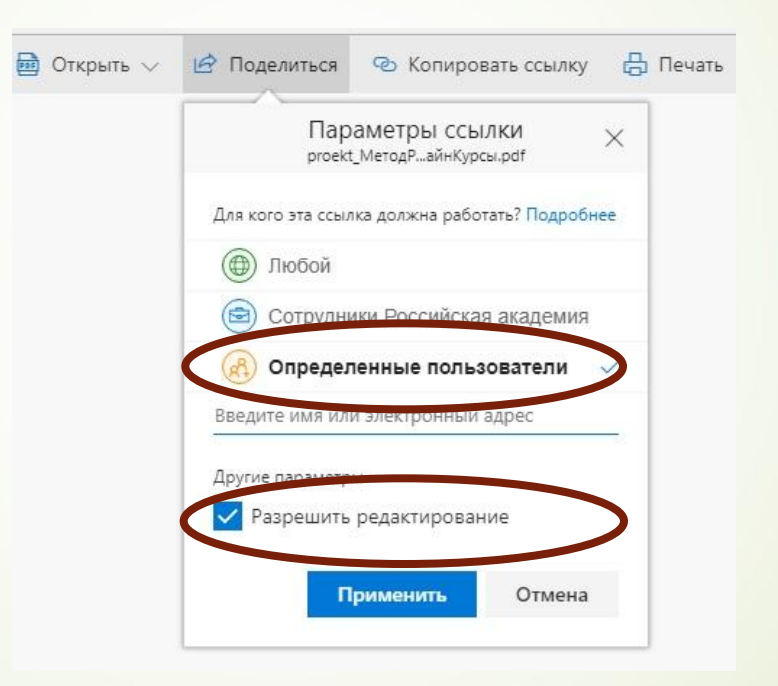

**П А также ввести фамилию или адрес электронной почты руководителя, найденный в адресной книге.**

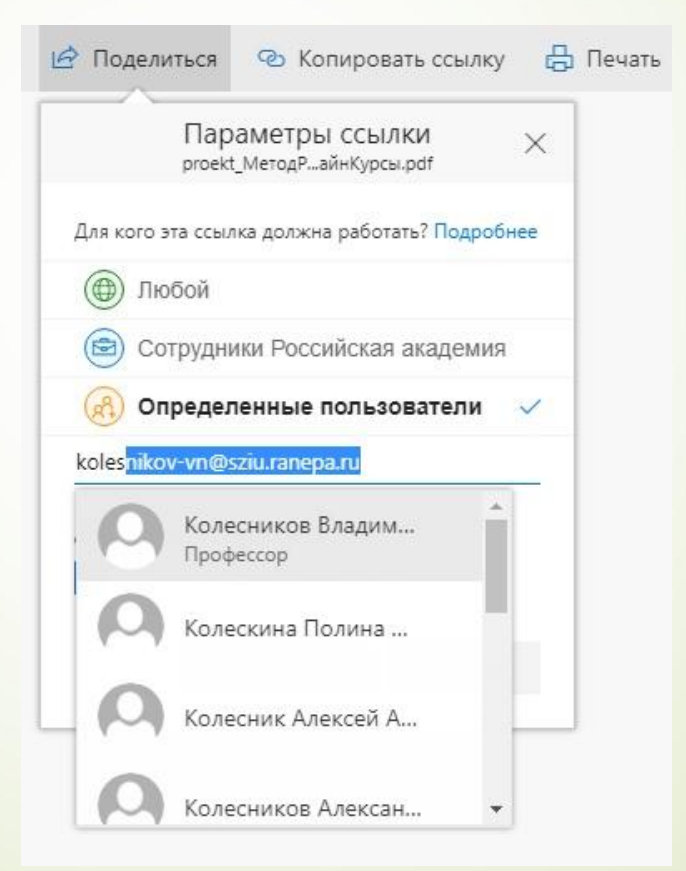

- **Если файл открыть, то действия по предоставлению доступа можно выполнить через пункт меню** • Общий доступ
- **Преподавателю на корпоративную почту автоматически будет отправлено уведомление о предоставлении доступа, о чем руководителя следует заблаговременно предупредить.**